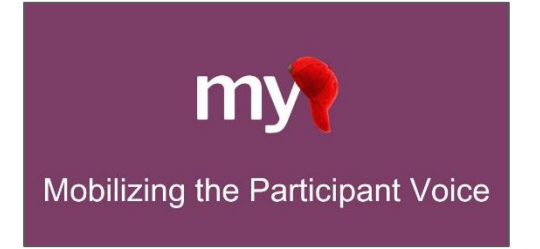

# **Getting Started Quick Guide: Using MyCap on Longitudinally**enabled REDCap Projects REDCap v14.3.0 or greater

## **Table of Contents**

Complete all steps in each section to ensure comprehensive and successful setup of your project. We recommend completing these steps in the order shown below.

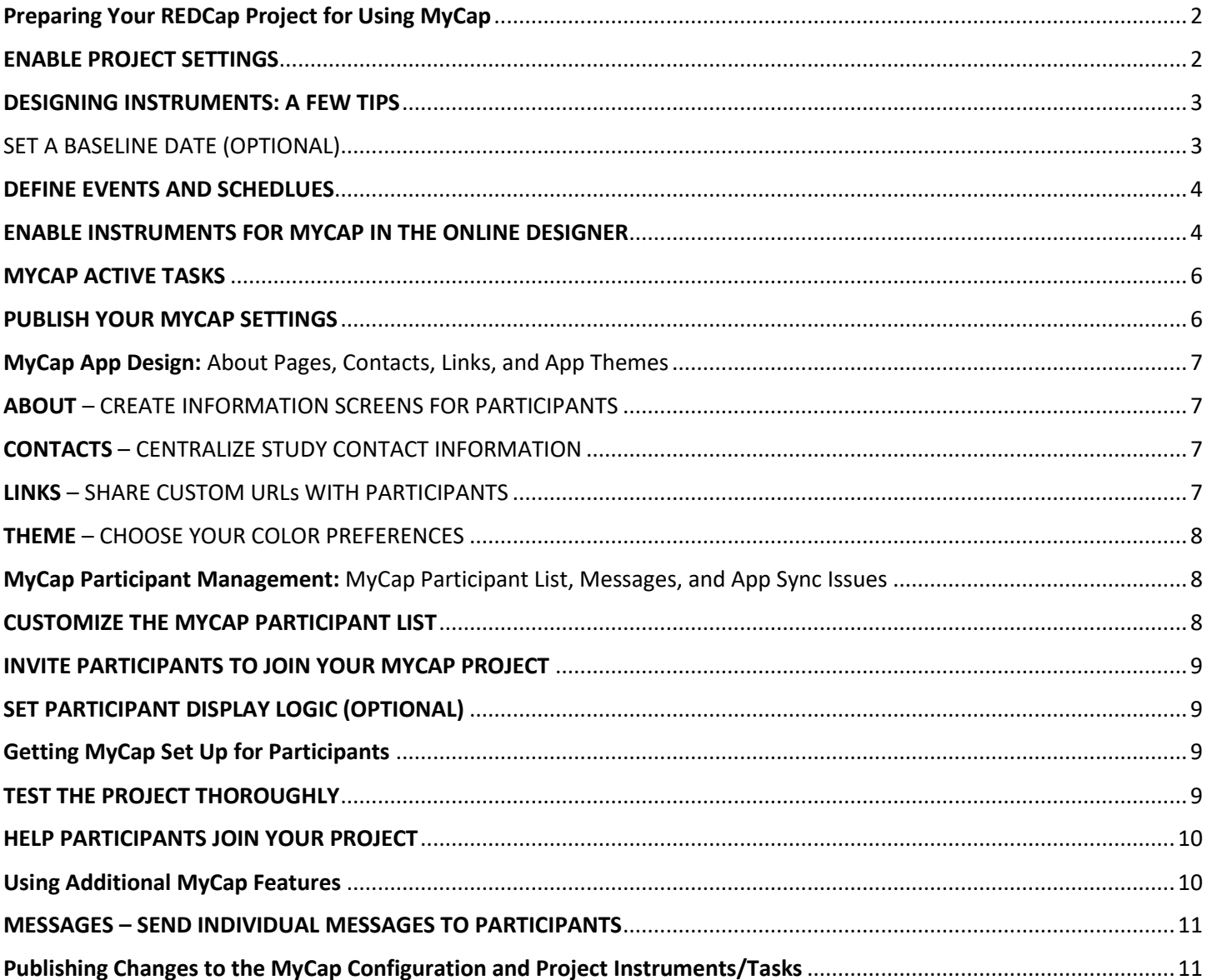

<span id="page-1-1"></span><span id="page-1-0"></span>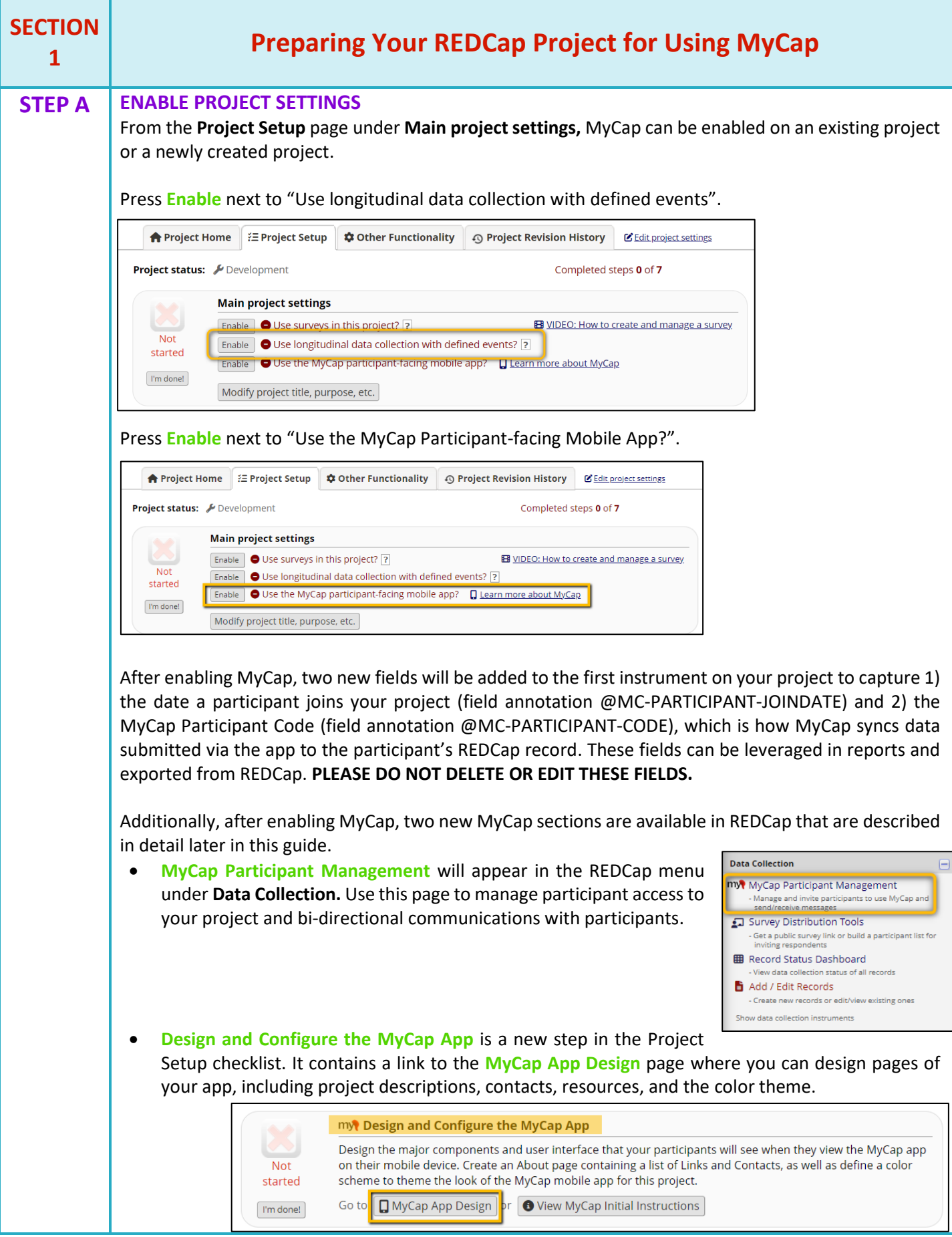

<span id="page-2-1"></span><span id="page-2-0"></span>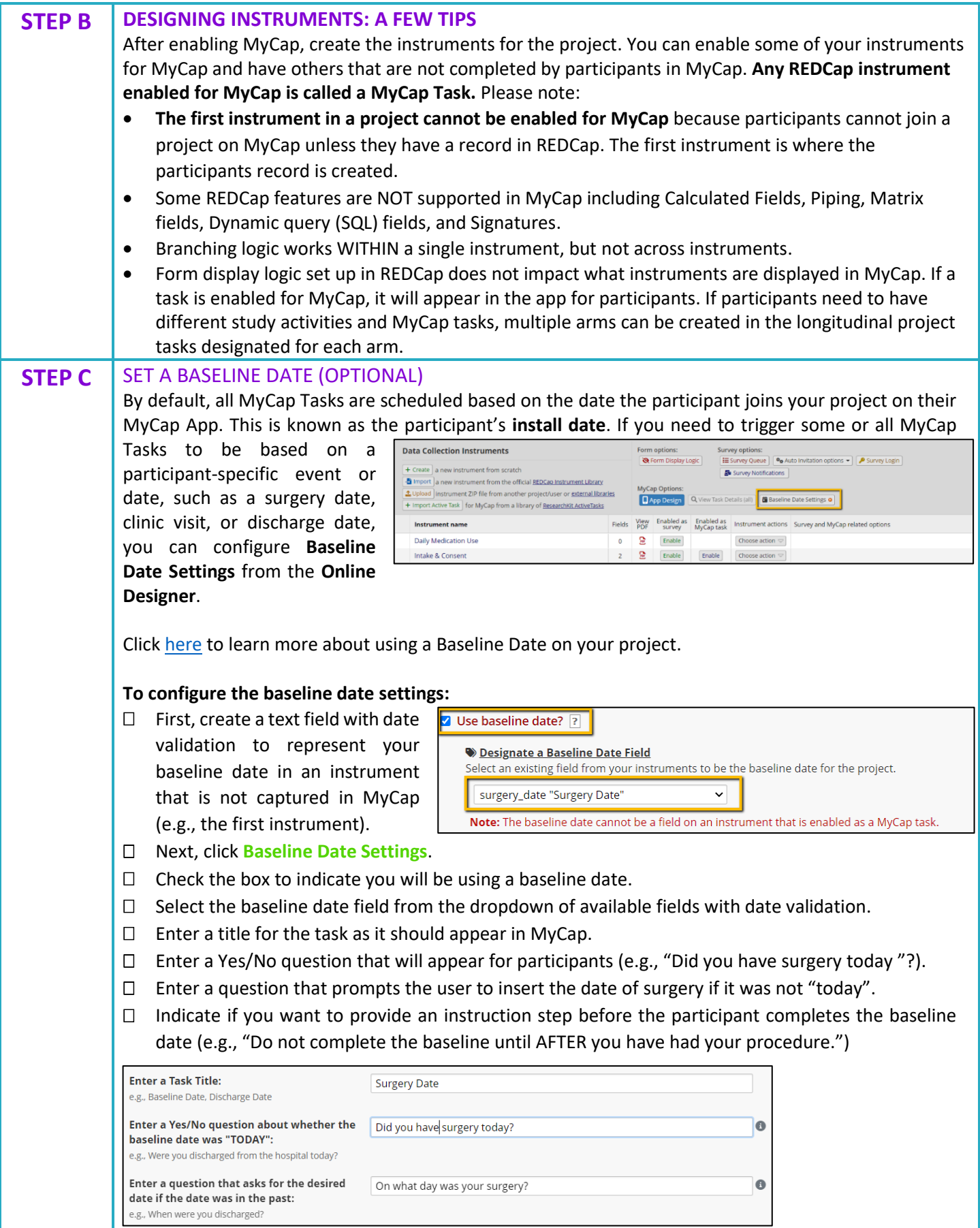

<span id="page-3-1"></span><span id="page-3-0"></span>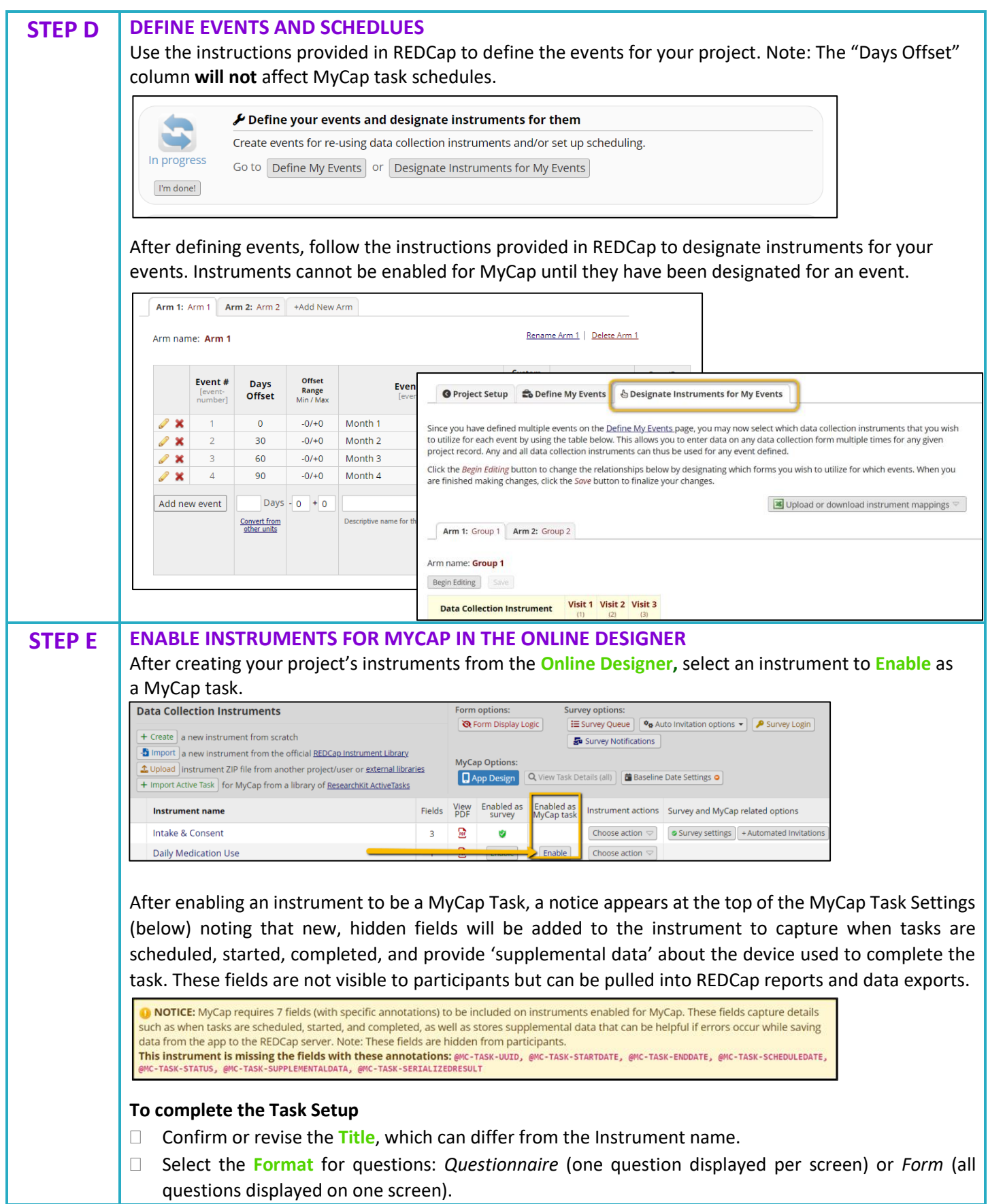

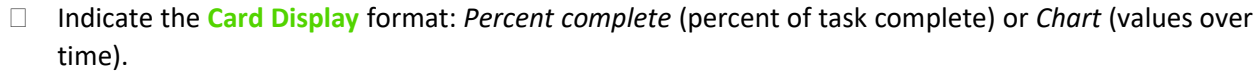

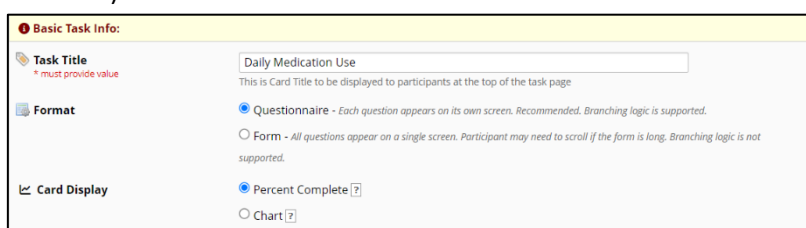

 $\Box$  Designate for which event(s) the task should be enabled.

### Consider **Optional Settings**:

- o *Allow retroactive completion* (if participants can complete tasks after they are scheduled. While tasks cannot have an expiration date, the data export includes the date the task was scheduled and when it was completed, which allows you to discard data completed later than desired.)
- o *Allow save and complete later* (helpful for long forms).
- o *Include instruction step* (appears before instrument is presented).
- o *Include completion step* (dialogue that appears after all questions have been completed).
- $\Box$  Set the Task Schedule:
	- o Indicate whether a task's schedule will be relative to the install date or baseline date (if enabled).
	- o **One-time** tasks appear on the app until the participant completes them, but you can set a "number of days to delay" the task. *Note: onetime tasks send a reminder notification on the day the task is scheduled only.*
	- o **Infinite** tasks can be completed multiple times per day with a delayed onset and/or specific stopping logic (end). *Note: because they do not have a specified*

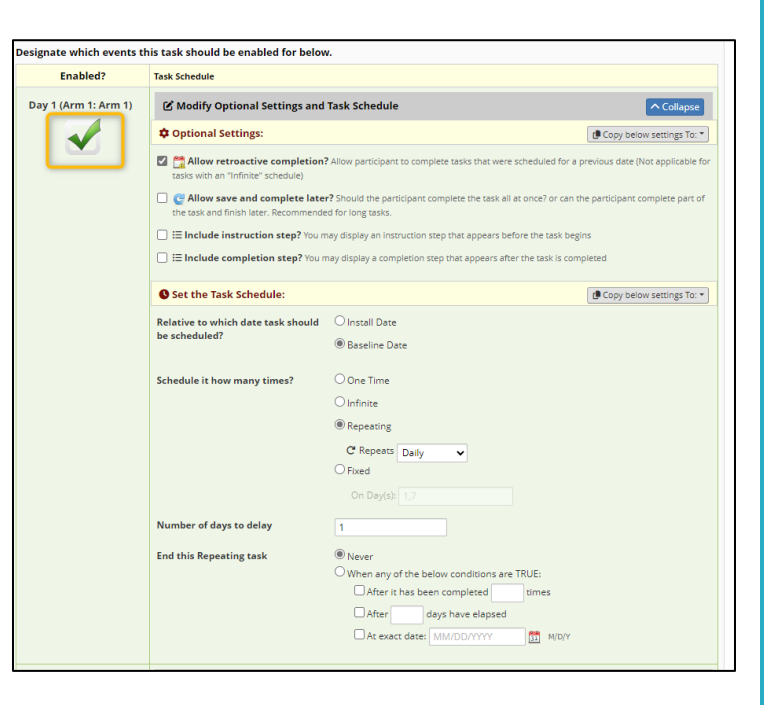

#### *schedule, infinite tasks do not send reminder notifications*.

- o **Repeating** daily, weekly, or monthly tasks can be set to begin with a delay and/or an end.
- o **Fixed** tasks can be set to occur on specified dates with or without a delayed onset.
- o Indicate **Number of days to delay**. This will delay the task start date a set number of days after the install or baseline date.
- o Indicate when to **End this repeating task**. Unless "Never" is selected, multiple conditions can be selected (e.g., end after a task is completed 1x or .

<span id="page-5-1"></span><span id="page-5-0"></span>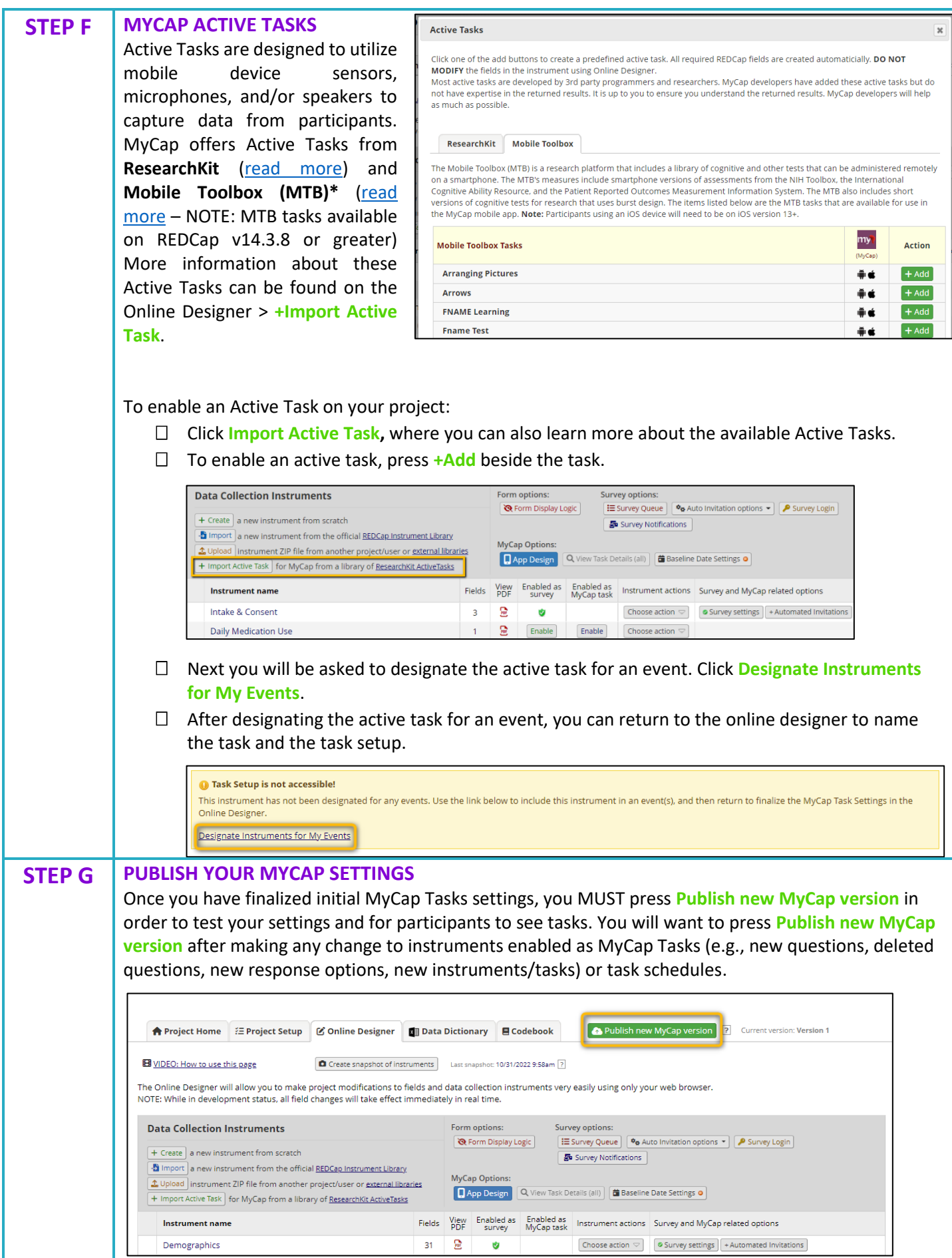

<span id="page-6-3"></span><span id="page-6-2"></span><span id="page-6-1"></span><span id="page-6-0"></span>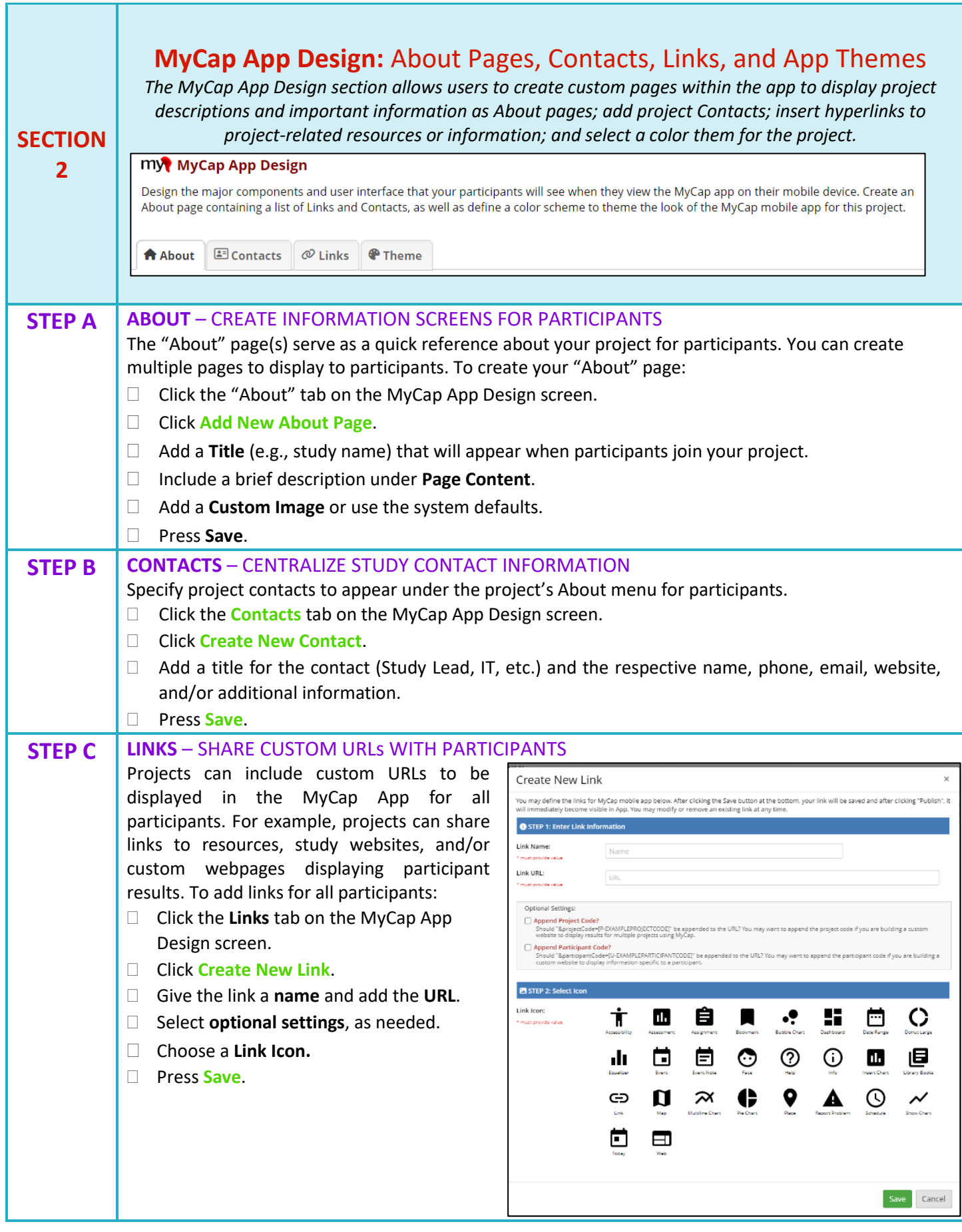

<span id="page-7-2"></span><span id="page-7-1"></span><span id="page-7-0"></span>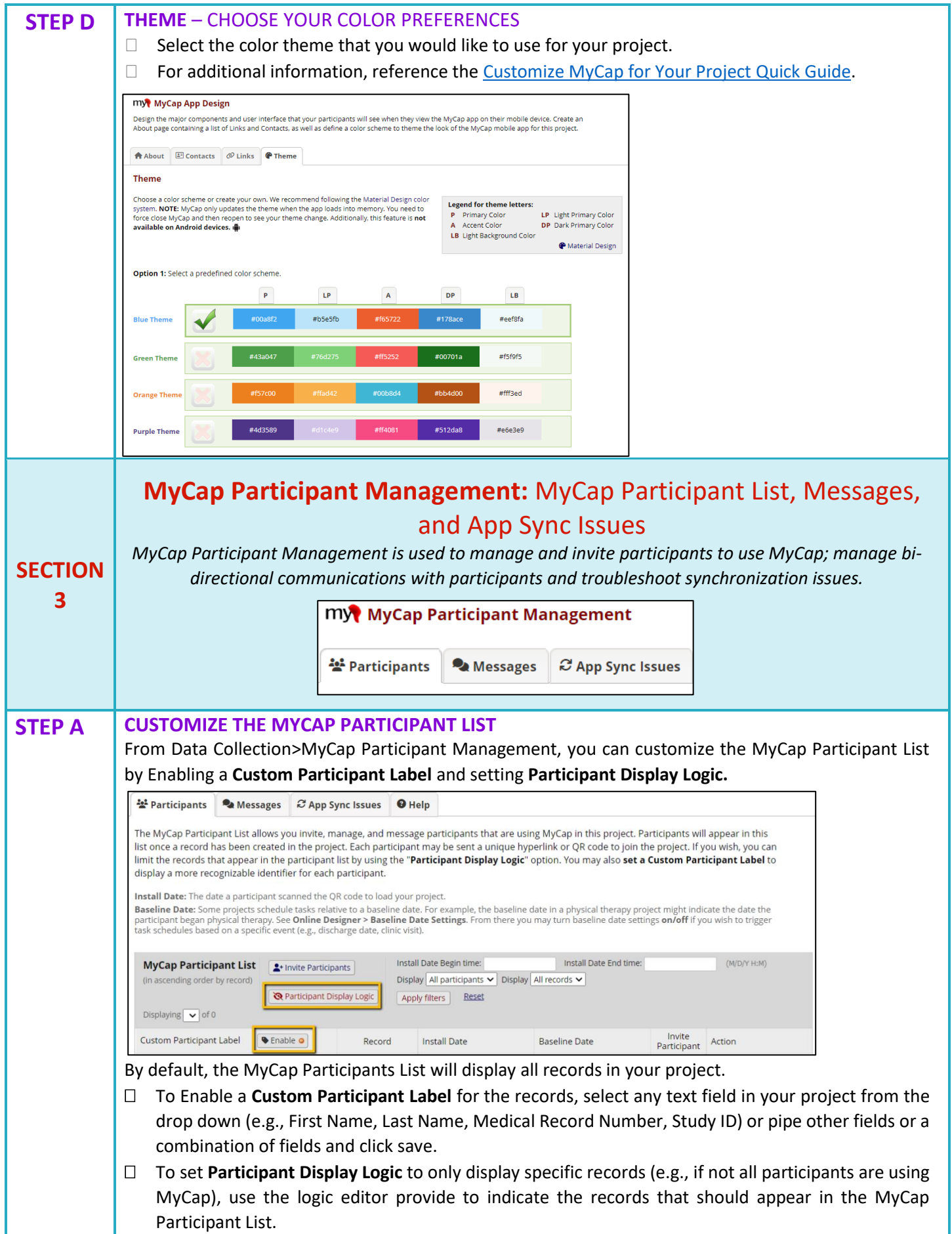

<span id="page-8-3"></span><span id="page-8-2"></span><span id="page-8-1"></span><span id="page-8-0"></span>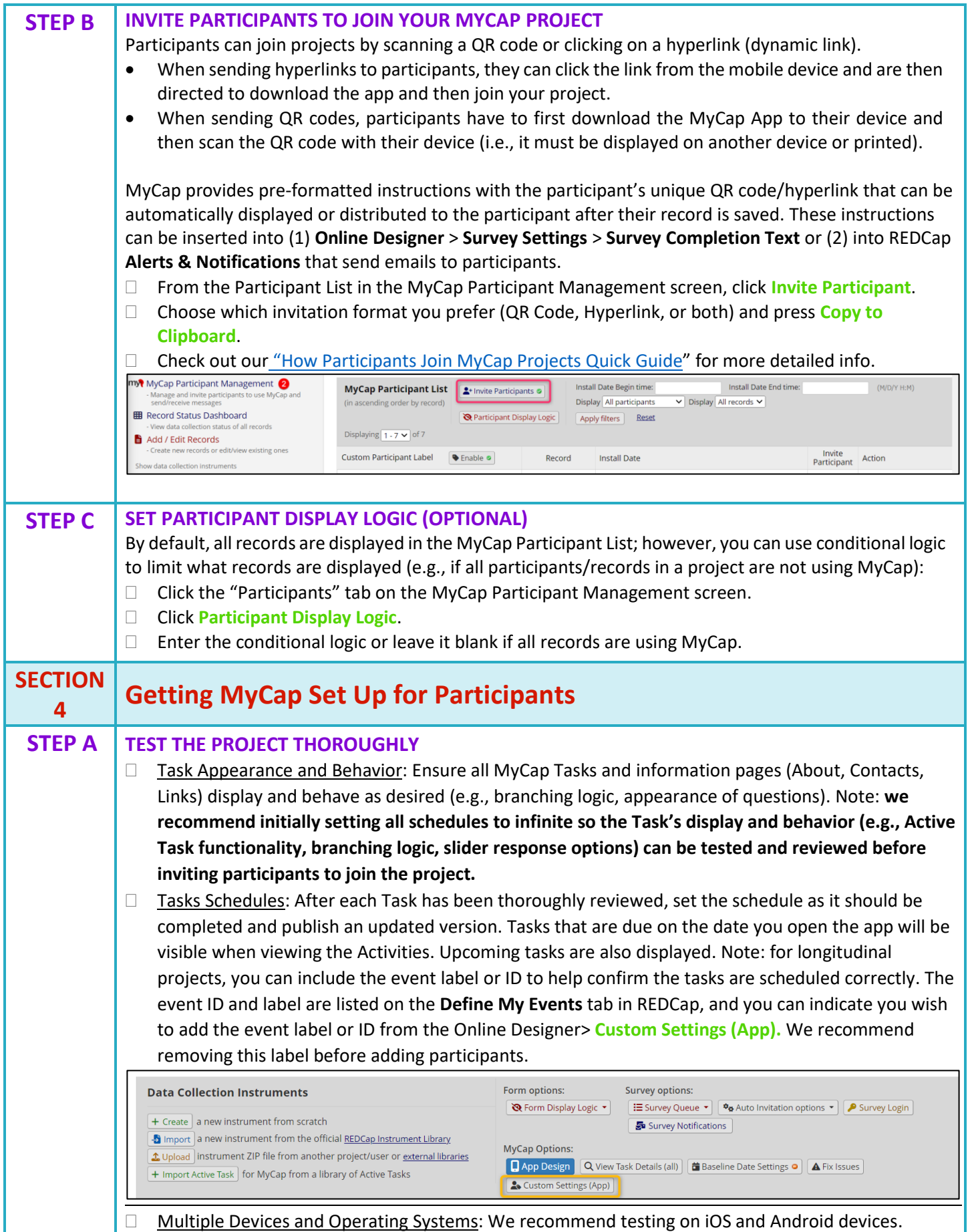

<span id="page-9-1"></span><span id="page-9-0"></span>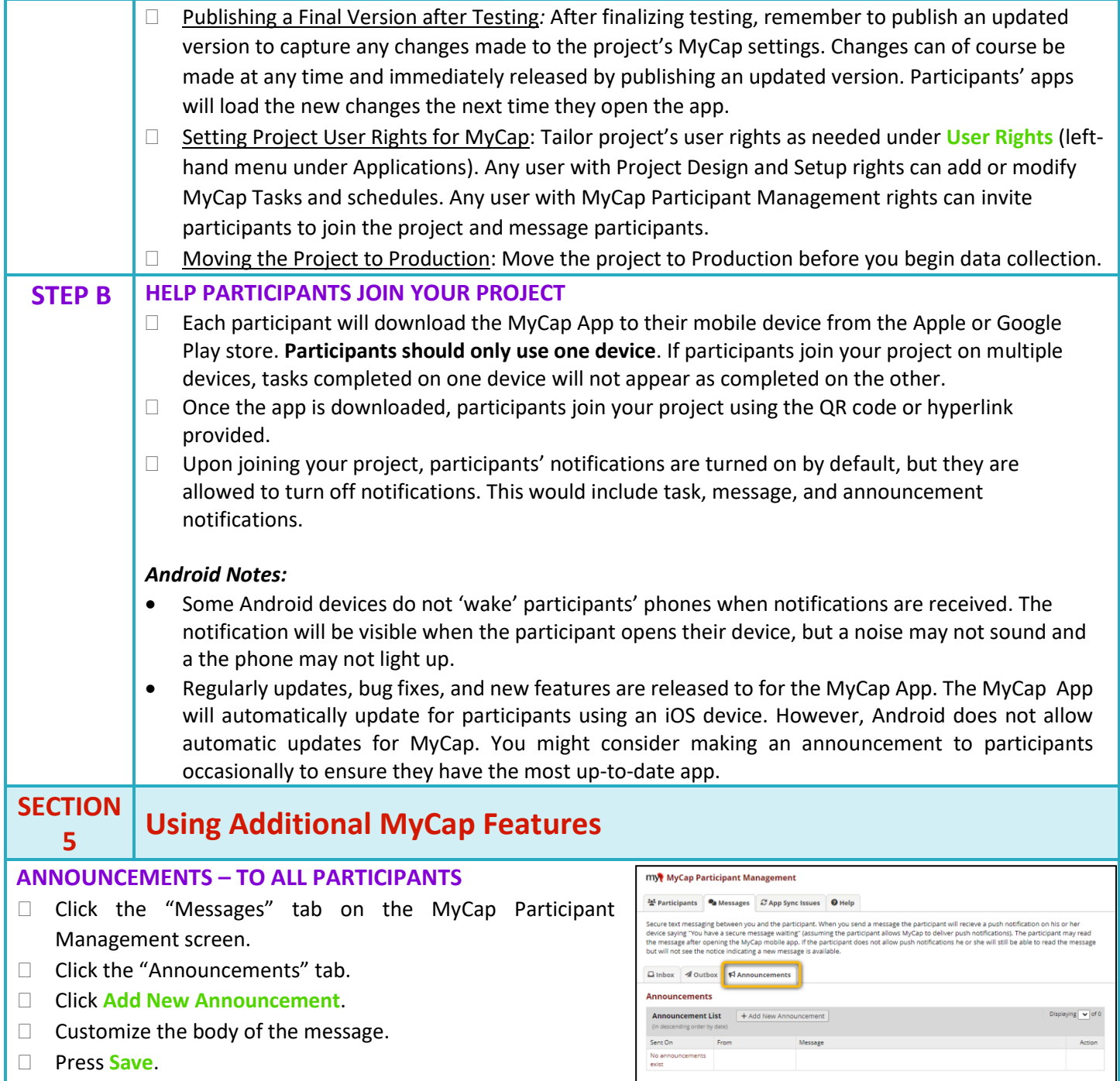

### <span id="page-10-0"></span>**MESSAGES – SEND INDIVIDUAL MESSAGES TO PARTICIPANTS**

- From the Participants List, locate the participant and click the "Message" icon under the **Action**.
- Compose your message and click **Send Message** or clicking the icon under **View/Respond** to reply to messages.

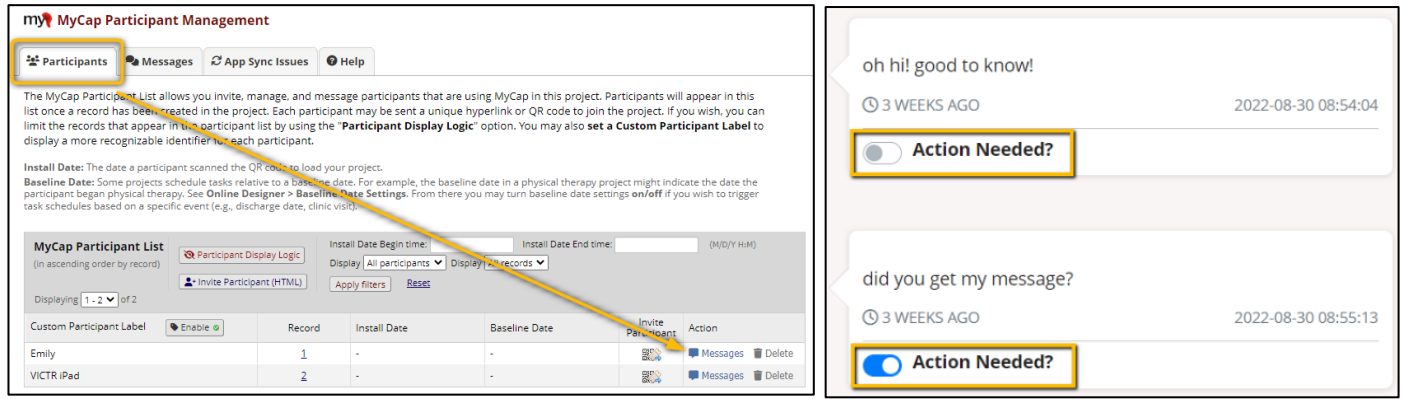

□ Toggle off **Action Needed?** to remove from the message count. If one REDCap project user toggles off **Action Needed?** it is off for all project users.

#### *Notes:*

1. For now, project owners are not notified if participants send a message via MyCap.

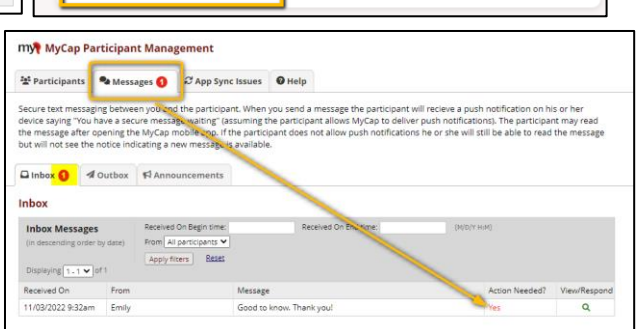

2. Members of a data access group can only review and send

message and announcements to records within their DAG. When a message is sent, participants will receive a notification that says, "You have received a secure message". Participants can click on the notification to open MyCap. Next, they click on "Messages" to view the message.

#### <span id="page-10-1"></span>**Publishing Changes to the MyCap Configuration and Project SECTION 6 Instruments/Tasks Project teams should "publish" any changes made to REDCap instruments and after making changes to the MyCap Mobile App settings.** To publish changes: Publish new MyCap version 2 Current version: Version 1 A Project Home E Project Setup C Online Designer | 1 Data Dictionary | E Codebook Go to the **Online**  EB VIDEO: How to use this page Create snapshot of instruments Last snapshot: 10/31/2022 9:58am **Designer** OR the The Online Designer will allow you to make project modifications to fields and data collection instruments very easily using only your web browser. **MyCap App Design** NOTE: While in development status, all field changes will take effect immediately in real time. screen.  $\begin{minipage}{.4\linewidth} \vspace{0.08cm} \begin{tabular}{l} \hline \textbf{Form options:} \end{tabular} \end{minipage} \end{minipage} \vspace{0.08cm} \begin{minipage}{.4cm} \begin{tabular}{l} \hline \textbf{Form options:} \end{tabular} \end{minipage} \end{minipage} \vspace{0.08cm} \begin{minipage}{.4cm} \begin{tabular}{l} \hline \textbf{Form options:} \end{tabular} \end{minipage} \end{minipage} \vspace{0.08cm} \begin{minipage}{.4cm} \begin{tabular}{l} \hline \textbf{Form options:$ **Data Collection Instruments Survey options:**  Click **Publish new**  + Create a new instrument from scratch Survey Notifications Import a new instrument from the official REDCap Instrument Library **MyCap version.** MyCap Options:<br>
D App Design 
D View Task Details (all)  $\boxed{\phantom{\begin{bmatrix} 0 \end{bmatrix}}$  Baseline Date Settings 
O  $\boxed{\mathbf{1}}$  Upload instrument ZIP file from another project/user or external libraries + Import Active Task for MyCap from a library of ResearchKit ActiveTasks Fields View Enabled as Enabled as Instrument actions Survey and MyCap related options **Instrument name**  $31 - \frac{66}{25}$ Demographics  $\bullet$  $\boxed{\text{Choose action $\frown$}} \quad \text{\textcircled{\char'134} \textcircled{\char'134} \text{invariant words}} \quad \text{\textcircled{\char'134} \textcircled{\char'134} \text{inviations}}$

*Note:* The version on which a participant completed an instrument is included in REDCap exports.